# **User Manual**

**For**

# **Application for Permission of Direct-to-Home (DTH)**

**Broadcast Seva**

**Ministry of Information and Broadcast**

# **Service 1- Application form for granting of license for Direct-To- Home**

Link for logging in the portal (UAT Environment):

<https://alb-uat-prtweb-589507420.ap-south-1.elb.amazonaws.com/digigov-portal-web-app/>

### Applicant Login:

1. Existing user will login in below screen:

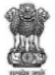

**BROADCAST SEVA Back to Broadcast Seva website** eMIB Login | Raise Support Request | View Support Request status **Existing User Log In** User ID Enter User ID Password Enter Password Type the Code shown W7FNA (2) Please enter above code LOG IN

Instructions

2. On logging in, with credentials- left corner denotes menu where:

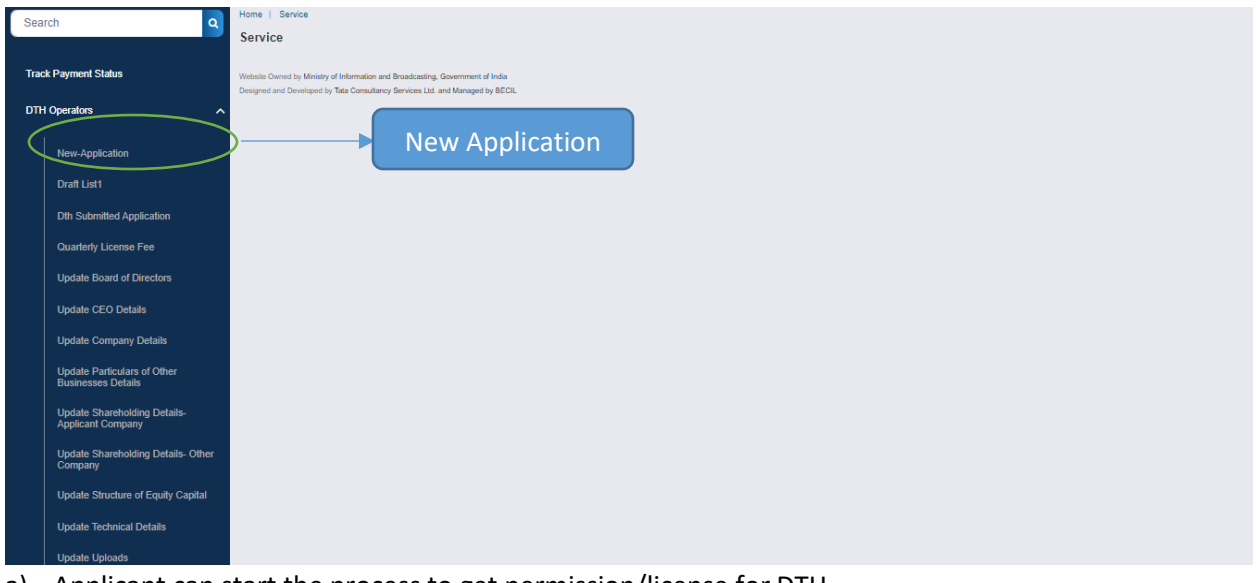

- a) Applicant can start the process to get permission/license for DTH
- b) Applicant can view the status of his existing applications DTH Submitted Applications.
- c) Applicant can view status of Draft applications which are pending for submission (DTH Draft List).
- 3. On clicking on- 'New Application' below form opens with auto click on Tab 'Details of Company'

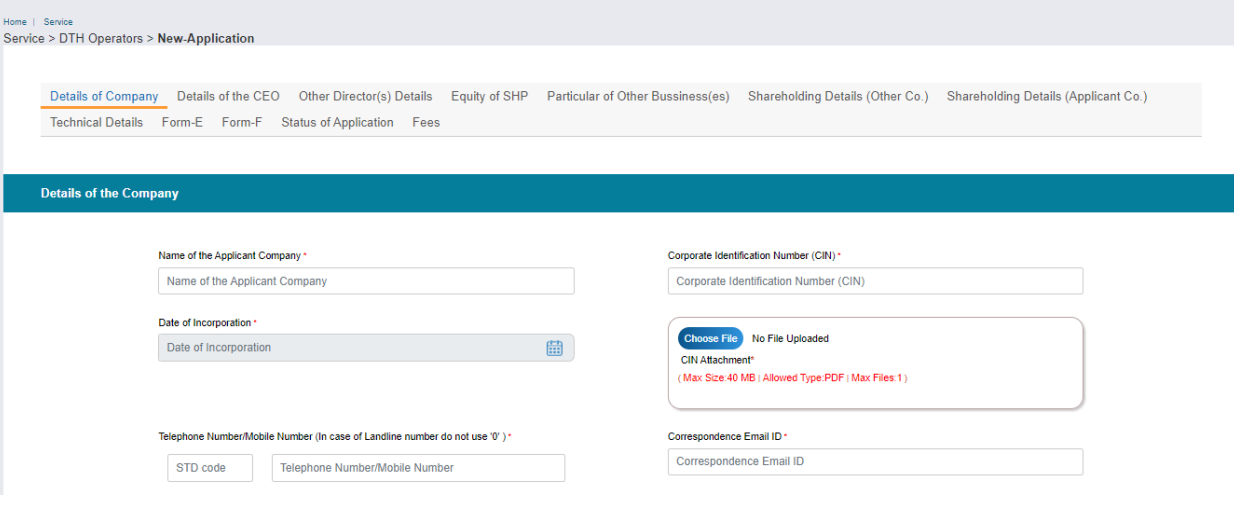

- $\bullet$  1<sup>st</sup> TAB Company details to be updated
- New Application form is divided into 12 tabs- and has both mandatory and nonmandatory fields.
- At the end of each tab there is an option for 'Save and Next'.
- User can save and then continue filling application at a later date or time. Can pick the application from save as draft.

# Further in the same Tab 'Details of Company'

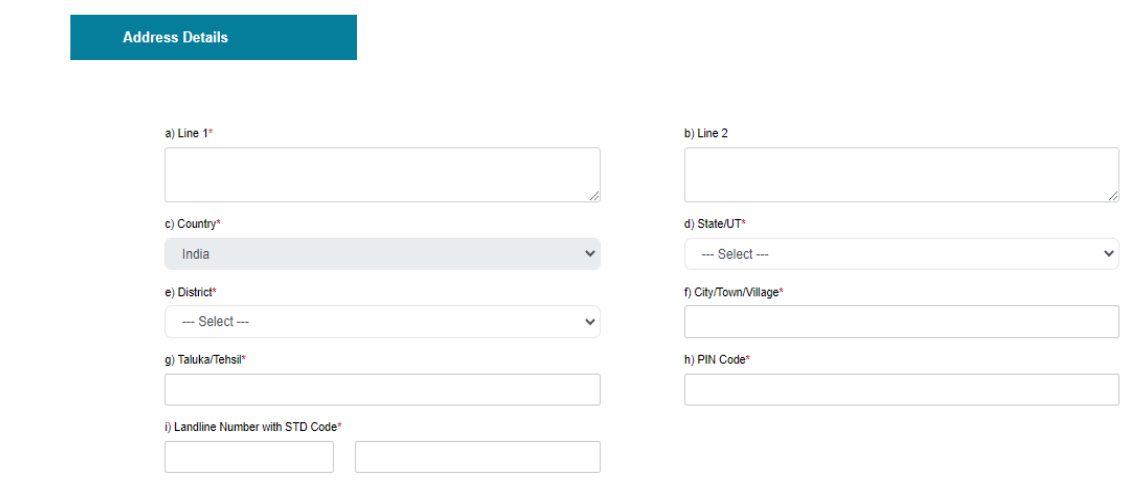

- Address of the company needs to be updated
- Save & Next

#### 2<sup>nd</sup> TAB - Details of the CEO to be updated

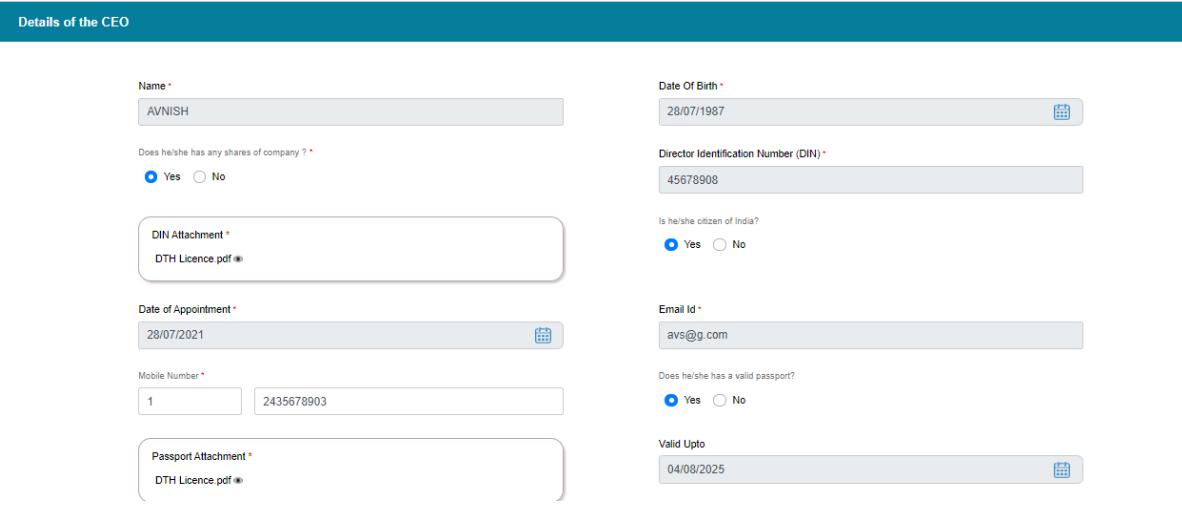

- Includes personal information, Residential, Permanent and Official Address
- Applicant to fill Self Declaration includes PSA, NSA and Criminal Proceedings
- Save & Next

#### 3<sup>rd</sup> TAB – Details of Board of Directors & Key Executives to be updated

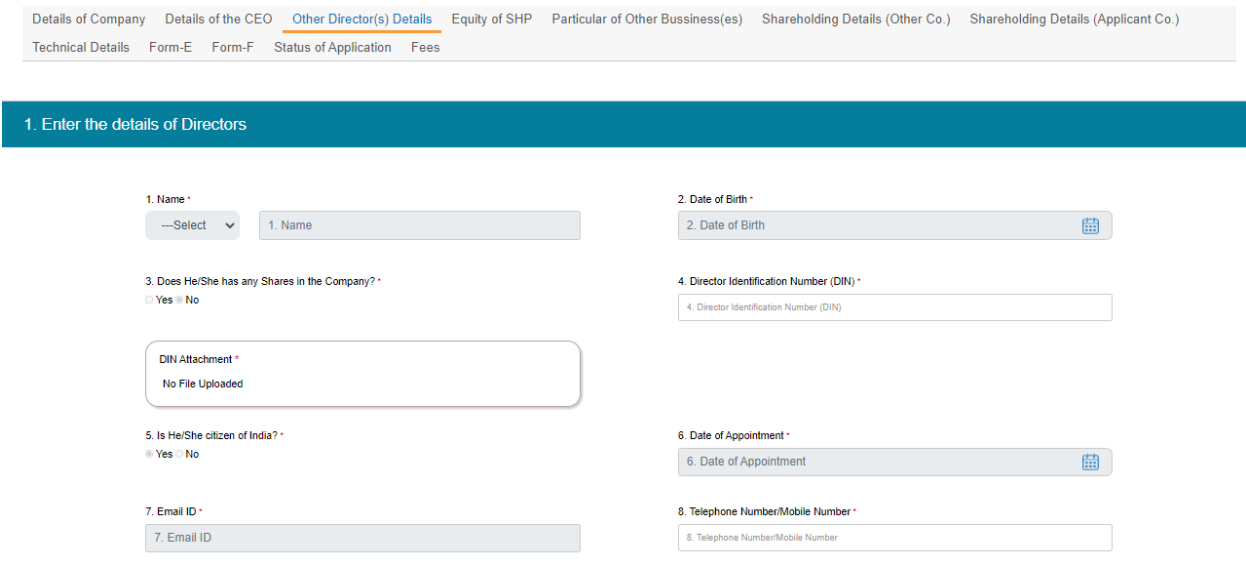

- Includes personal information, Residential, Permanent and Official Address
- Applicant to fill Self Declaration includes PSA, NSA and Criminal Proceedings
- Add details of all Directors, Foreign Nationals and Key Executives, cross check the details in tabular form at end of the screen once saved
- Save & Next

#### 4 th TAB – Equity & SHP

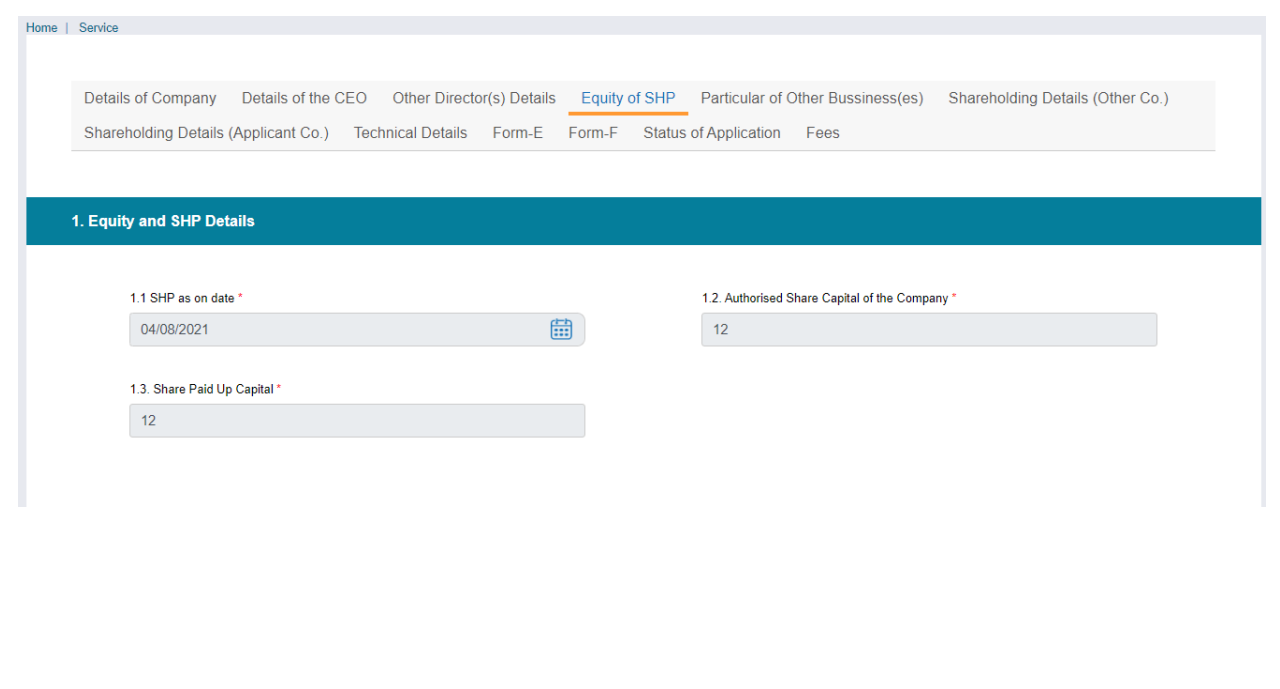

#### Broadcast Seva **National Sexet Concrete Concrete User Manual for Application for Permission of DTH**

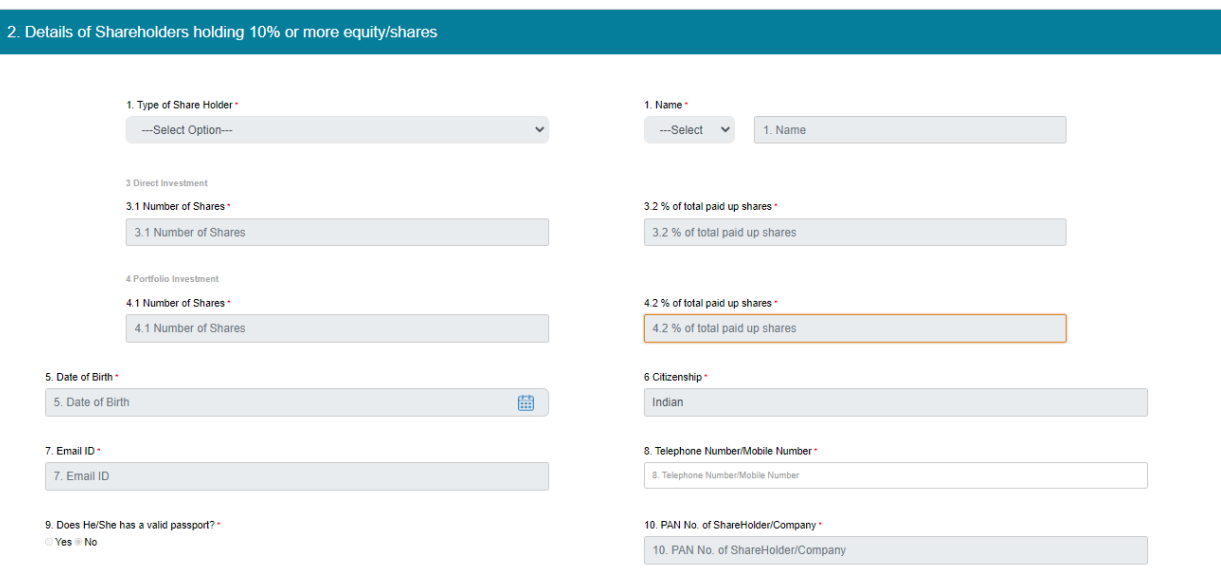

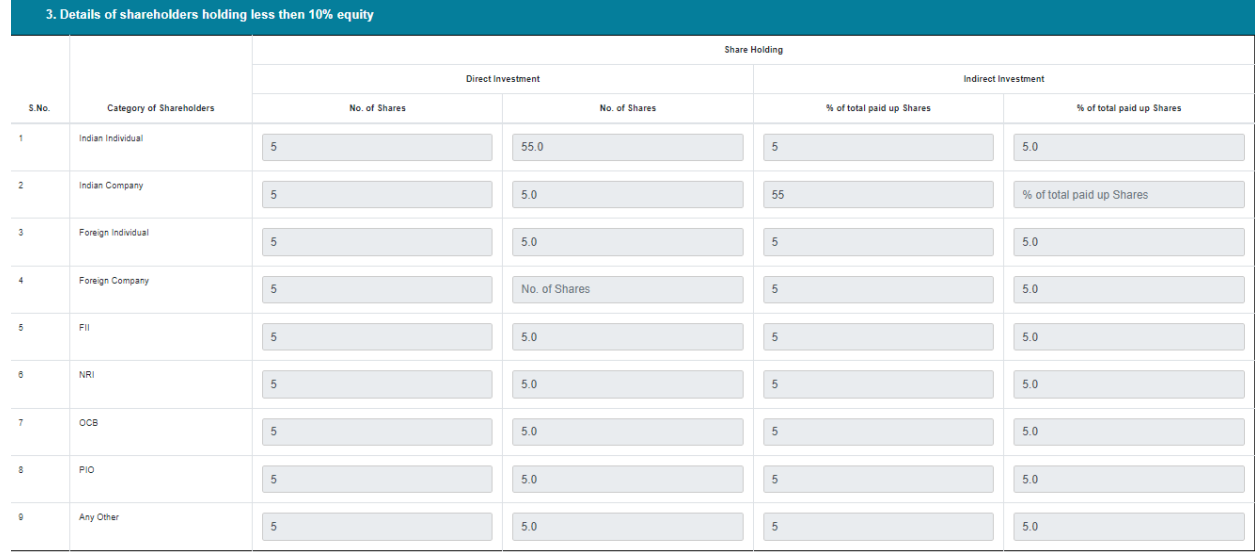

- Applicant to update Equity and Shareholding pattern details
- Applicant to further update Details of Shareholder's holding 10% or more equity/shares
- Applicant to fill personal information, Residential, Permanent and Official Address
- Applicant to further update Details of Shareholder's holding less than 10% equity/shares
- Save & Next

5 th TAB – Particular of Other Businesses

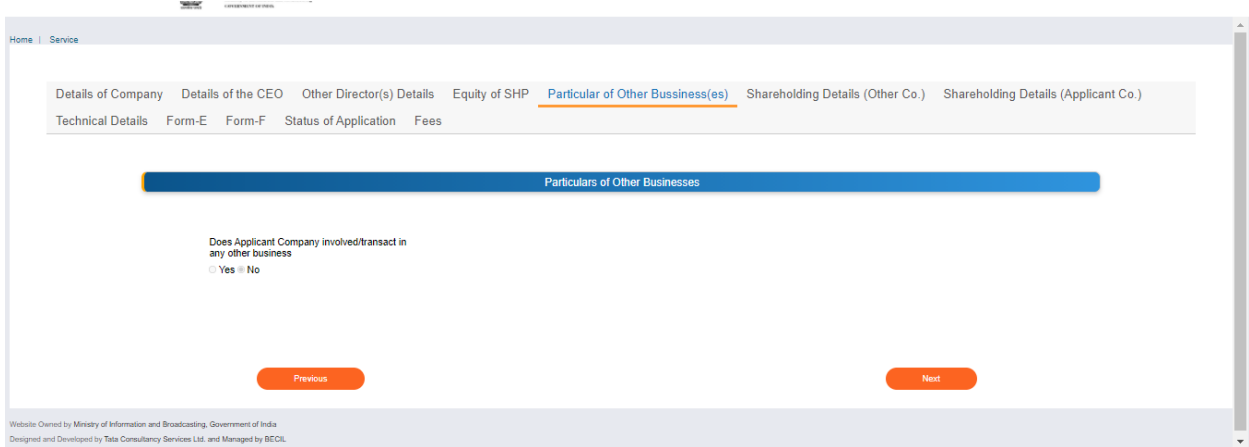

- Applicant to update if involved in other businesses
- 6 th TAB Shareholding Details Other Company

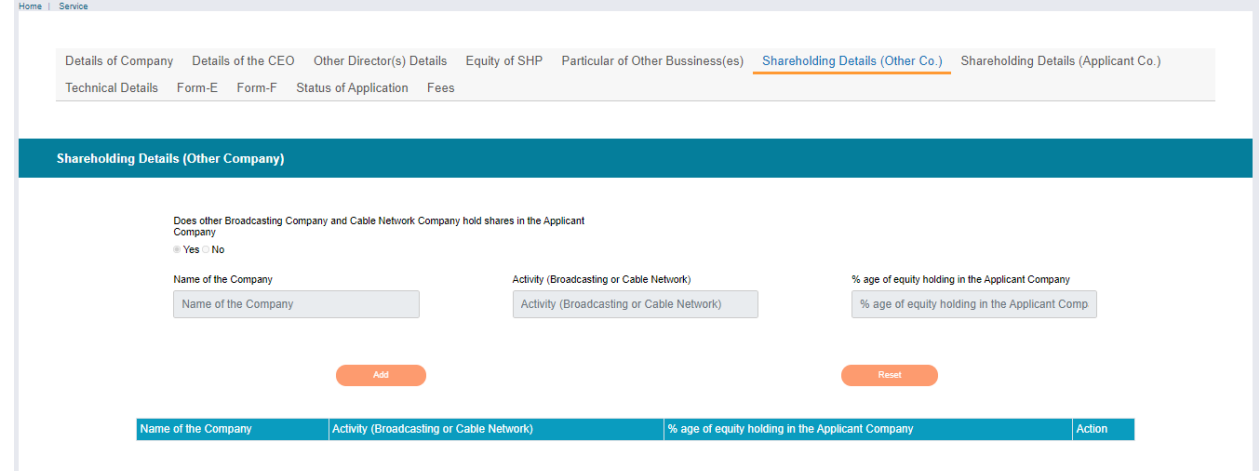

• Applicant to update if other Broadcasting company holding share in Applicant Company

7<sup>th</sup> Tab - Shareholding Details Applicant Company

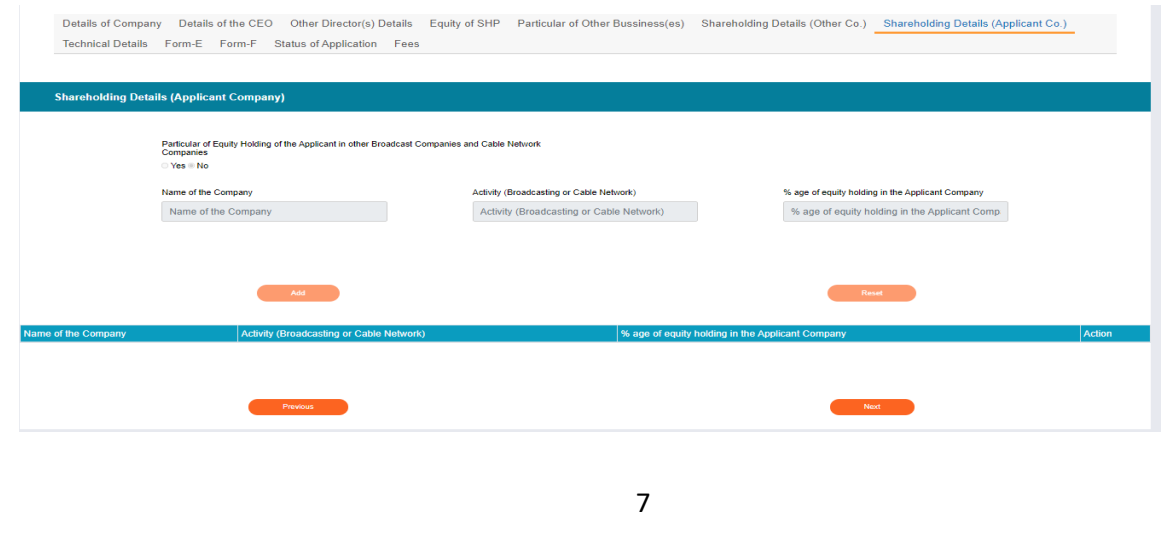

• Applicant to Particular of Equity Holding of the Applicant in other Broadcast Companies and Cable Network Companies

#### 8 th TAB – Technical Details

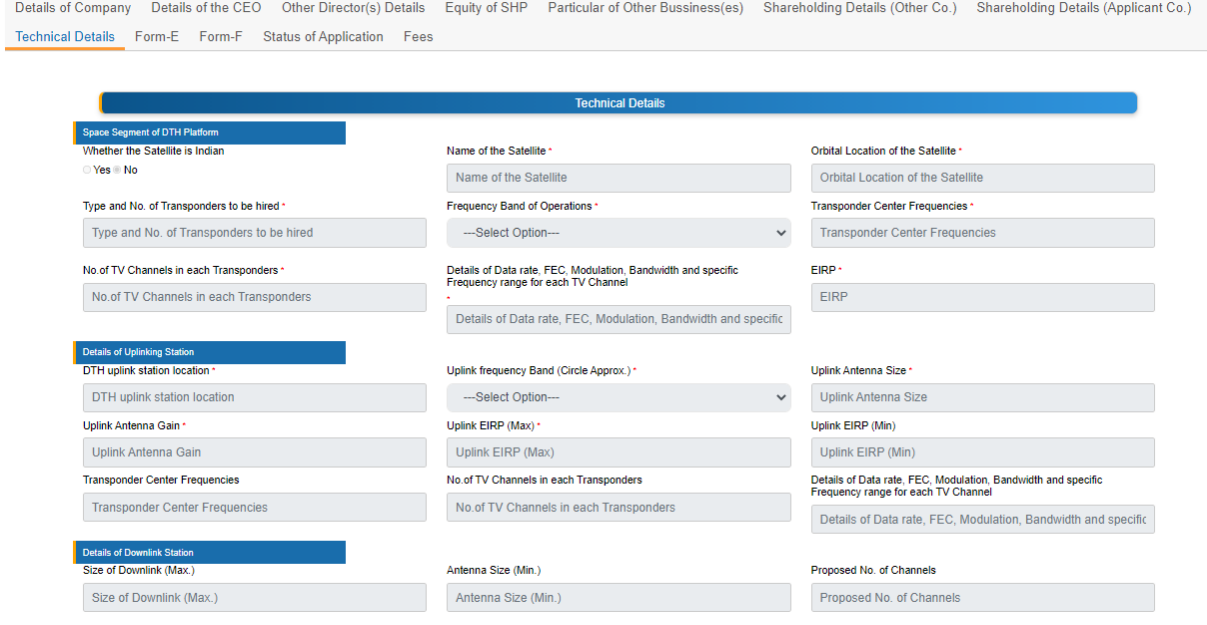

- Applicant to update Space Segment of DTH Platform with annexure upload
- Applicant to update Details of uplinking Station with annexure upload
- Applicant to update Details of downlinking Station with annexure upload

9<sup>th</sup> TAB Details of Vertically Integrated Entity(Form E)

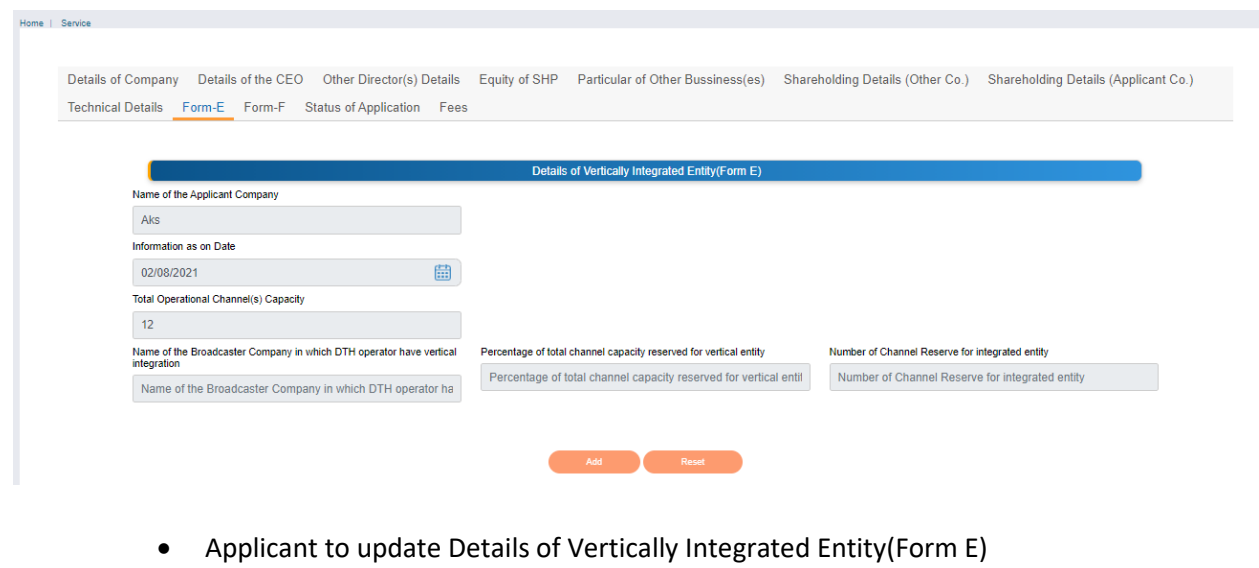

## 10<sup>th</sup> TAB Application for Platform Service Channel (Form F)

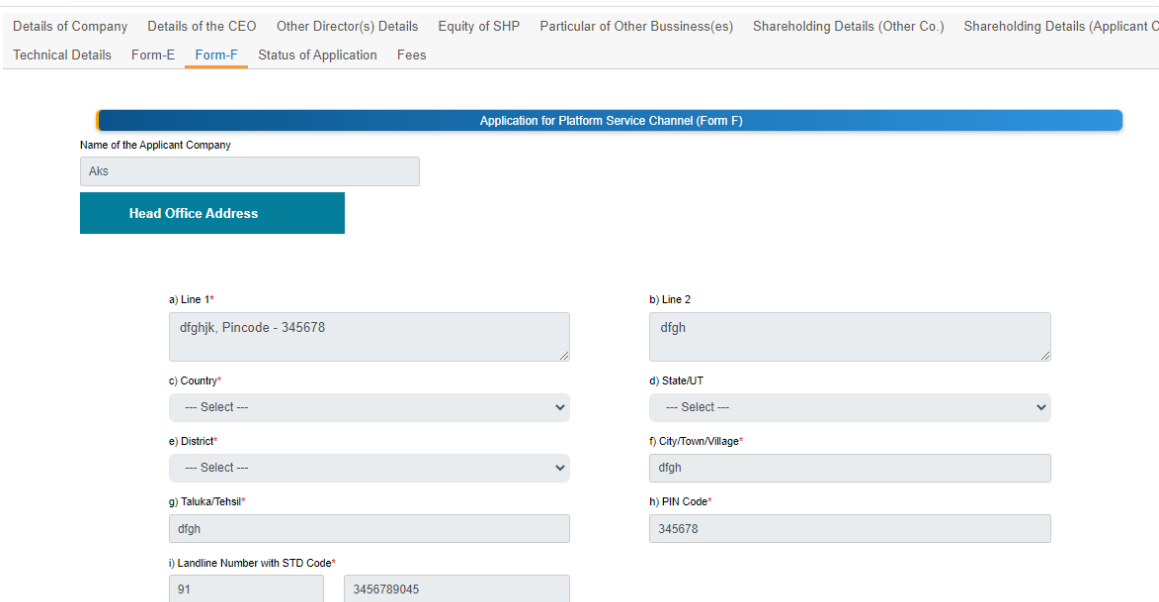

- Applicant to update Application for Platform Service Channel
- Applicant to update Regional, Correspondence and Head office address
- Applicant to update Existing Platform Services Channels Offered
- Applicant to update New Platform Services Channels Offered (if any)

# 11<sup>th</sup> TAB Status of Application

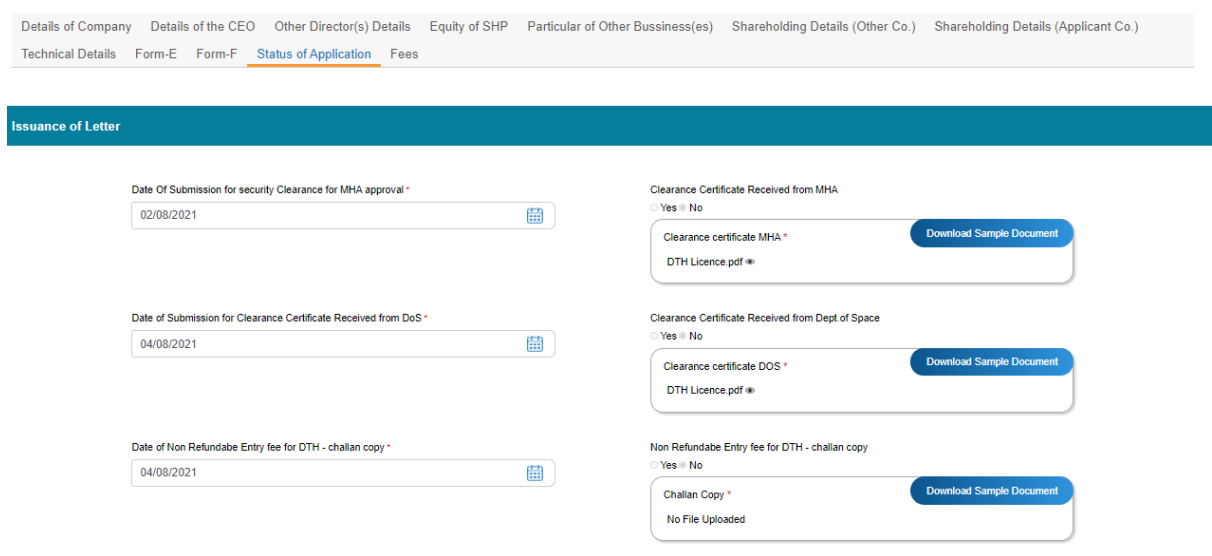

- Applicant to update Security Clearance Form and non-refundable fees details. Submit the application for MHA approvals
- If non refundable fees not paid, applicant to update the fields accordingly and make the payment in Fees TAB as per the drop down provision

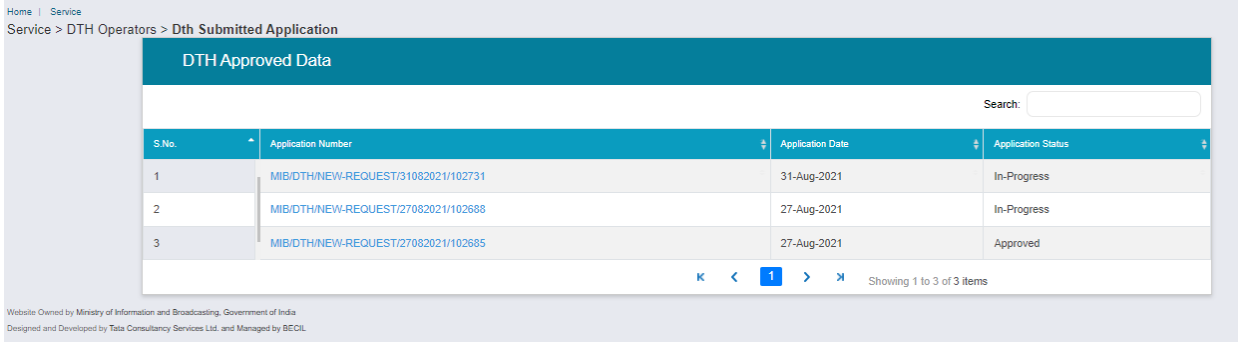

Once application is submitted- applicant can check status by clicking on 'DTH Submitted Application'.

- 1. The status can be 'In progress' for application, that means it can either be pending with the Application Owner or Ministries.
- 2. The Status can be –'Approved' once it is approved at all levels
- 3. The Status can be 'Rejected' basis the criteria for application is not met